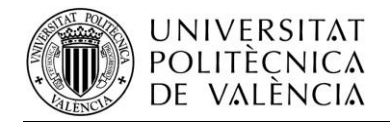

## **ACCESS GUIDE FOR PEOPLE WITH VISUAL WEAKNESS IN MOZILLA FIREFOX 03/06/1913**

If you are blind or have trouble seeing what appears on the screen you can quickly specify the type and size of font and background colours and foreground with which you want to display web pages. These customizations can be useful if you have difficulty seeing, if you need that the sources are older or need that the colours have high contrast.

As an aid is presented below points to be discussed in the guide:

## *1. Use keyboard*

- *a. Keyboard Shortcut*
- *b. Using the arrow keys to navigate pages*
- *c. Find text as you type*
- *2. Types and colour*
	- *a. Replace the font of the page*
	- *b. Set a minimum font size*
	- *c. Resize page text*
	- *d. Replace colours of the page*
	- *e. Using a high contrast theme Application: Click, Speak*
- *3. Annex*
	- *a. Navigation*
	- *b. Current Page*
	- *c. Edit*
	- *d. Search*
	- *e. Windows and tabs*
	- *f. Tools*
	- *g. Miscellany*

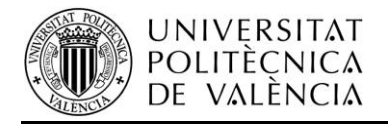

## **1. Use keyboard**

### **a. Keyboard Shortcuts**

You can view a list of common keyboard shortcuts in the Annex at the end of the document.

### **b. Using the arrow keys to navigate pages**

Always use the cursor keys to navigate within pages lets you move through the web content as if you were inside a read-only editor. You can use the keyboard to select web content and copy it to clipboard. You can enable this feature by selecting Tools> Options and tick the option Always use the cursor keys to navigate within the pages.

You can press F7 at any time to turn this feature. When you press F7, Firefox will ask if you really want to activate this feature. You can disable this question if you select Do not show this dialog.*.*

#### **c. Search text as you write**

Search text as you write, allows you to quickly navigate through the text or hyperlinks in a web page. This feature has two modes. Press "/" and start writing to search the entire text of the current page, or press " ' " before the search string to do so only on the hyperlinks. Firefox will highlight the text or links that match your search as you write.

The following keyboard shortcuts control this feature:

- Write more characters to refine your search. Firefox will highlight the next matching text or hyperlink, or let you know if there is no match.
- Press Ctrl  $+$  G or F3 to find the next search string current.
- Press Ctrl + Shift + G or Shift + F3 to find the previous search string.
- Click Delete to delete the last character you wrote. Firefox will return to the previously highlighted text.

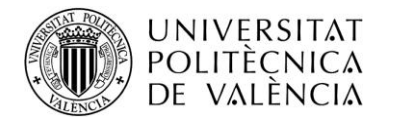

Press Esc to cancel the search. You can also cancel the search by changing the focus, or you can just wait until they reach the expiration time.

You can change the default behaviour of this feature by selecting Tools> Options. Open the Advanced pane, select the General tab and marks search text option as you write. If this option is already checked, you can start writing at any time to automatically start the search text. By default, searches automatically scan all the text in the page. Anyway, you can press "  $'$  " or " / " to start looking in one way or the other.

You can use this feature to access buttons, text boxes and other form controls. Look for the text immediately preceding the form control you want and press Tab. When you press Tab, the search finish automatically and set the focus to the next form field or form button after the highlighted text.

## **2. Types and colours**

## **a. Replace the typography of the page**

Some web sites may display text typography that is difficult to read. Other sites may be based on the default font types on the browser. You can set your default font types in Tools> Options. Select the Content panel and then select a type and font size in the section *types and colours*.

You can set default font types for different styles, including serif, sans-serif and monospace, clicking the advanced button. However, many web pages set their own font types and therefore, your selection has no effect on those pages. To override the fonts defined by such pages, uncheck "Allow pages to choose their own fonts, instead of my previous selection.

Note that some Web pages may display incorrectly, as the default font type of your choice

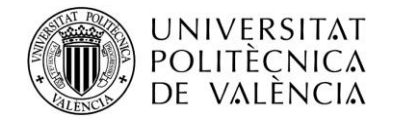

## **b. Set a minimum font size**

Some web sites may display text size too small to read comfortably. To make these pages easier to read, you can define a minimum font size. When web pages try to display text smaller than this size, Firefox will enlarge the text size you've chosen.

To set a minimum font size, go to Tools> Options and select the Contents panel, click the Advanced button in the section types and colours. You can define a font size from the dropdown menu.

Note that some Web pages may display incorrectly, as a minimum font size you choose.

#### **c. Resize page text**

The following keyboard shortcuts allow you to change the text size:

- Press Ctrl + + to increase text size.
- Press Ctrl + to decrease the text size.

• Press Ctrl +0 to reset the size of the text originally indicated by the website.

Note that some Web pages may display incorrectly if you increase or decrease the text size.

#### **d. Replace colours of the page**

Some web sites may display text and background colours that are difficult to read, and others may be based on the browser's default colours. You can set your default colours in Tools> Options, select the Content panel and then clicking the Colours button in the Typography and Colours section. You can set default colours for text and background, as well as visited and unvisited hyperlinks. You can also specify that hyperlinks are underlined.

However, many web pages set their own colours, and therefore, the options you have selected does not take effect. To override the colours

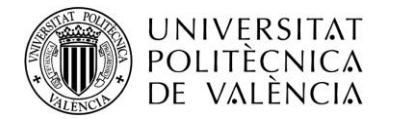

defined by web pages, uncheck "*Allow pages to choose their own colours, instead of my previous selection*".

### **e. Using a high contrast theme**

Firefox automatically detects if you are using a high contrast theme and shows everything in your colour scheme with high contrast. This setting overrides any other browser or web pages and affects the Firefox interface itself (all menus, windows and dialog boxes) and the content of any web page you visit.

To use a high contrast theme, go to Start Menu> Control Panel> Accessibility Options> Display and check the "*Use High Contrast option"*.

### **3. Application: CLICK, Speak**

Click, Speak is part of the suite CLC-4-TTS, which also belongs Fire Vox, and his job is to read, clear and audible voice, the pages you visit. You can tell by the context menu to read a phrase chosen by you, or click on a button on your toolbar to read the entire page. Fire Vox was created thinking of people with visual impairments or dyslexia.

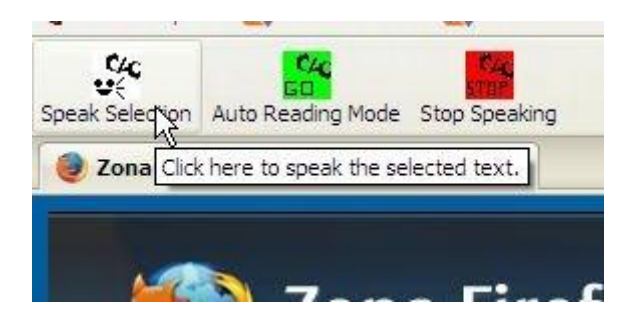

The download link for the application is:

[http://clickspeak.clcworld.net/clickspeak\\_bundle\\_v1.6\\_release.xpi](http://clickspeak.clcworld.net/clickspeak_bundle_v1.6_release.xpi)

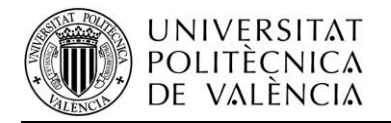

#### **4. Annex**

# **a. Navigation**

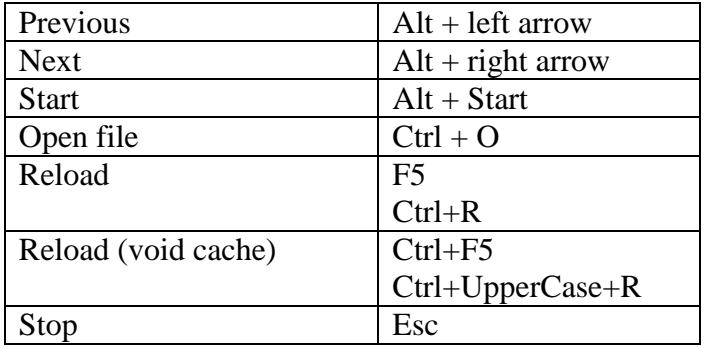

# **b. Current page**

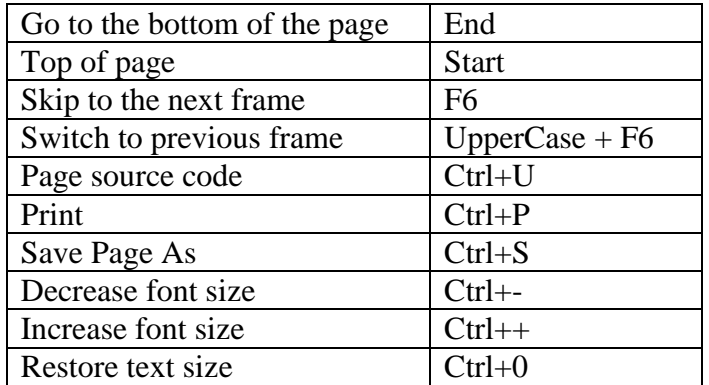

# **c. Edit**

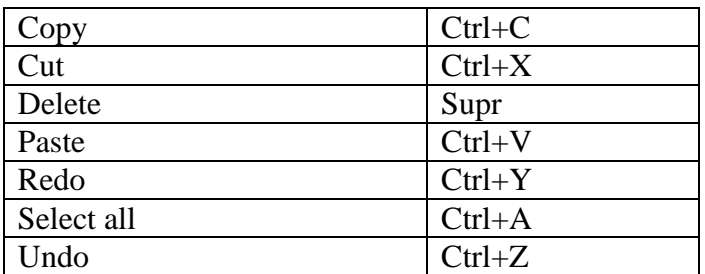

#### **d. Search**

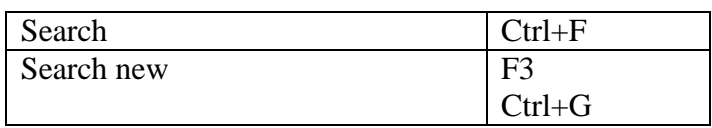

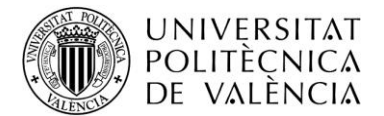

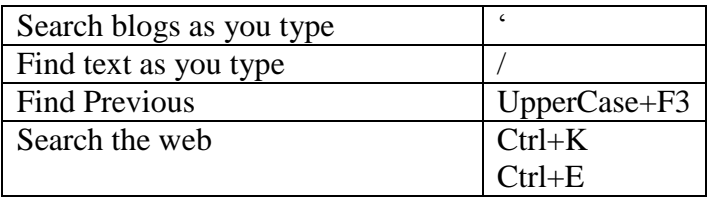

#### **e. Windows and tabs**

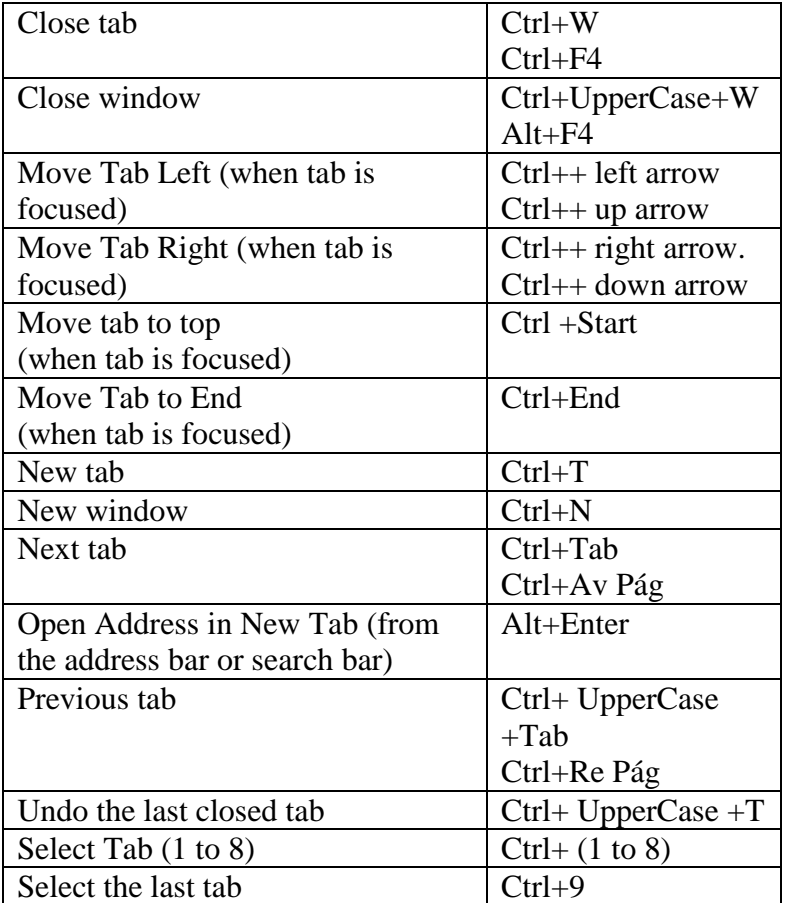

#### **f. Tools**

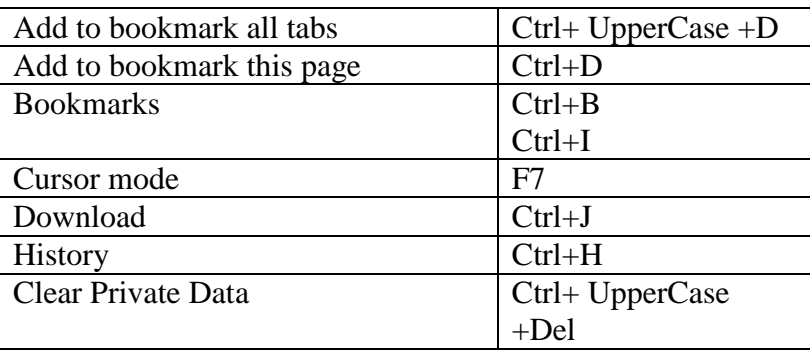

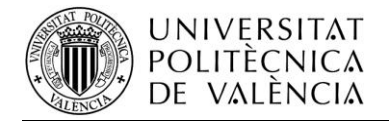

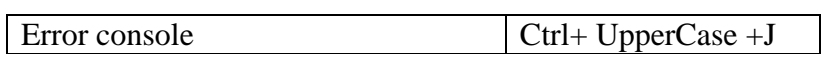

# **g. Miscellany**

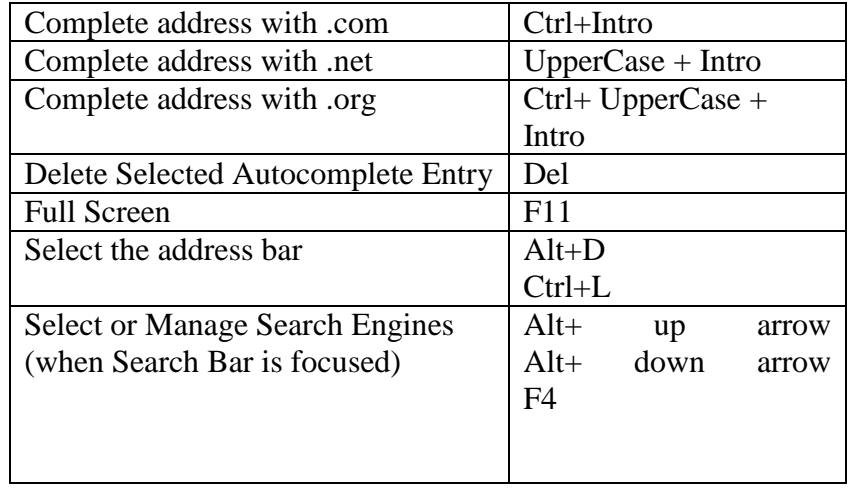